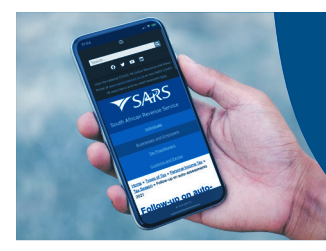

# DO YOU HAVE A SMARTPHONE OR TABLET?

### You can Bring Your Own Device (BYOD) if you want help at a SARS branch

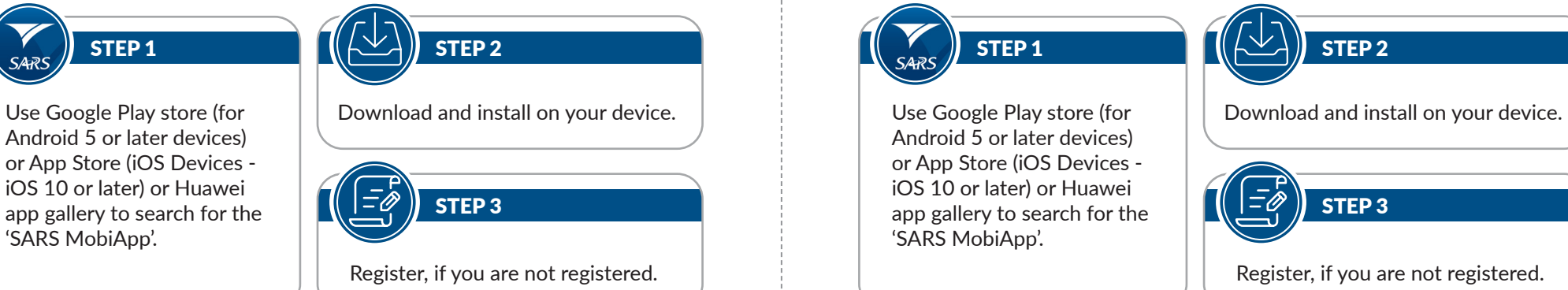

**Note:** If registered, log in with your username and password. If login details are forgotten, click on Forgot Username and/or Password.

## Uploading supporting documents using your smart device Uploading supporting documents using your smart device

**STEP 1:** To upload the required supporting documents while on your app, click on the "Upload/View Docs" icon displayed on your **Work** page. This will take you to the **Supporting documents** page.

STEP 3: Click on **Upload**. The document(s) will be uploaded to the Supporting Documents page.

STEP 2: Tap on **Add Documents** at the bottom of your page. Browse through your device to find your document(s). Take note that the maximum document size must be 5MB and no more than 10 files.

**SARS business hours:** Monday, Tuesday, Thursday, Friday: 08:00 – 16:00, Wednesday: 09:00 – 16:00. Appointment bookings can be made on the SARS website or by sending an SMS to 47277 or via the SARS Contact Centre.

**sars.gov.za | 0800 00 7277 sars.gov.za | 0800 00 7277**

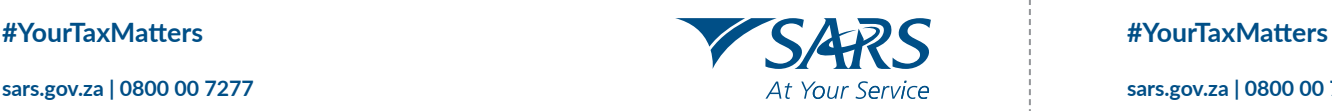

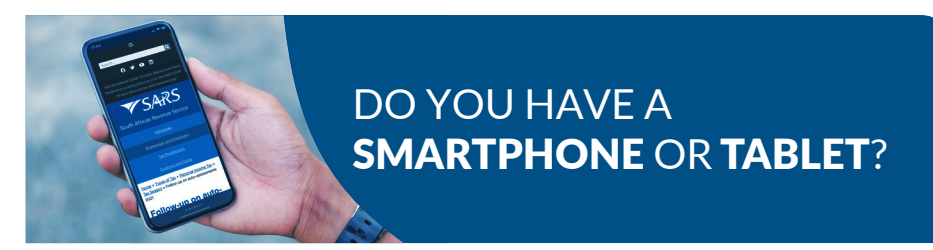

#### You can Bring Your Own Device (BYOD) if you want help at a SARS branch

Before visiting, you will need to download the SARS MobiApp on your smartphone or iPad.<br>Before visiting, you will need to download the SARS MobiApp on your smartphone or iPad.

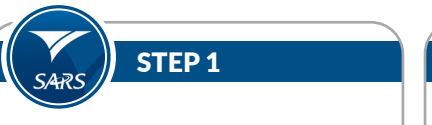

Use Google Play store (for Android 5 or later devices) or App Store (iOS Devices iOS 10 or later) or Huawei **STEP 3**  $\begin{bmatrix} \text{app} \end{bmatrix}$  app gallery to search for the  $\begin{bmatrix} \begin{bmatrix} \begin{bmatrix} \begin{bmatrix} \begin{bmatrix} \begin{bmatrix} \begin{bmatrix} \end{bmatrix} & \begin{bmatrix} \end{bmatrix} & \end{bmatrix} \end{bmatrix} \end{bmatrix} \end{bmatrix} \end{bmatrix}$ 'SARS MobiApp'.

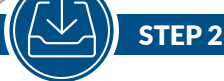

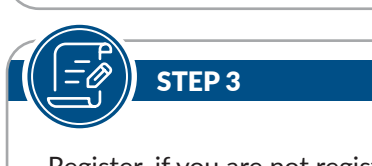

**Note:** If registered, log in with your username and password. If login details are forgotten, click on Forgot Username and/or Password.

**STEP 1:** To upload the required supporting documents while on your app, click on the "Upload/View Docs" icon displayed on your **Work** page. This will take you to the **Supporting documents** page.

STEP 3: Click on **Upload**. The document(s) STEP 4: Click on **Submit Documents**. STEP 4: Click on **Submit Documents**.will be uploaded to the Supporting Documents page.

STEP 2: Tap on **Add Documents** at the bottom of your page. Browse through your device to find your document(s). Take note that the maximum document size must be 5MB and no more than 10 files.

**SARS business hours:** Monday, Tuesday, Thursday, Friday: 08:00 – 16:00, Wednesday: 09:00 – 16:00. Appointment bookings can be made on the SARS website or by sending an SMS to 47277 or via the SARS Contact Centre.

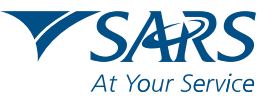